**Welcome to ShulCloud**

**Click to edit Master title style**

Navigating and Using the Member Portal

# Your Personal ShulCloud Member Page

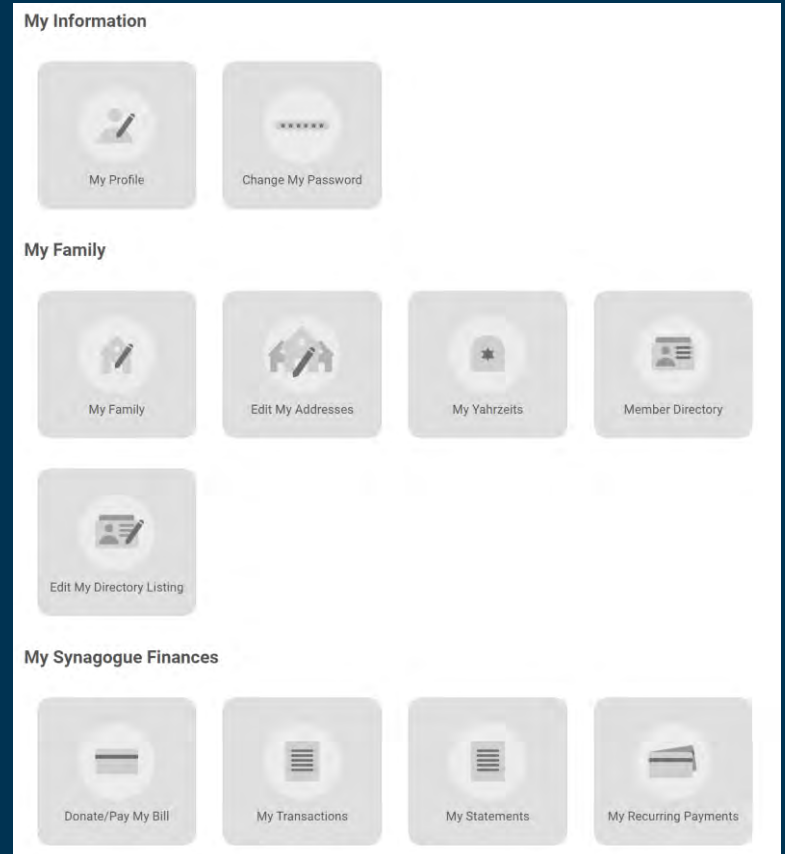

#### **Using your personal page, you can:**

- Update your personal information including addresses, contact information, and your password
- Make payments or donations
- Set up automatic payments by credit card or ACH/eCheck

- Print your own statements
- Manage your family's yahrzeits
- View the membership directory

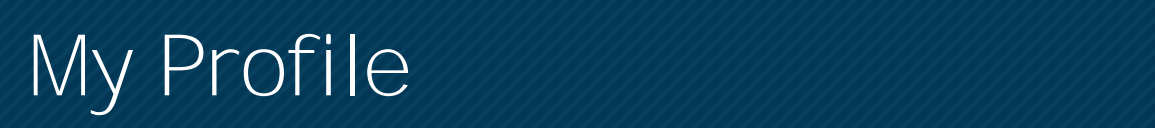

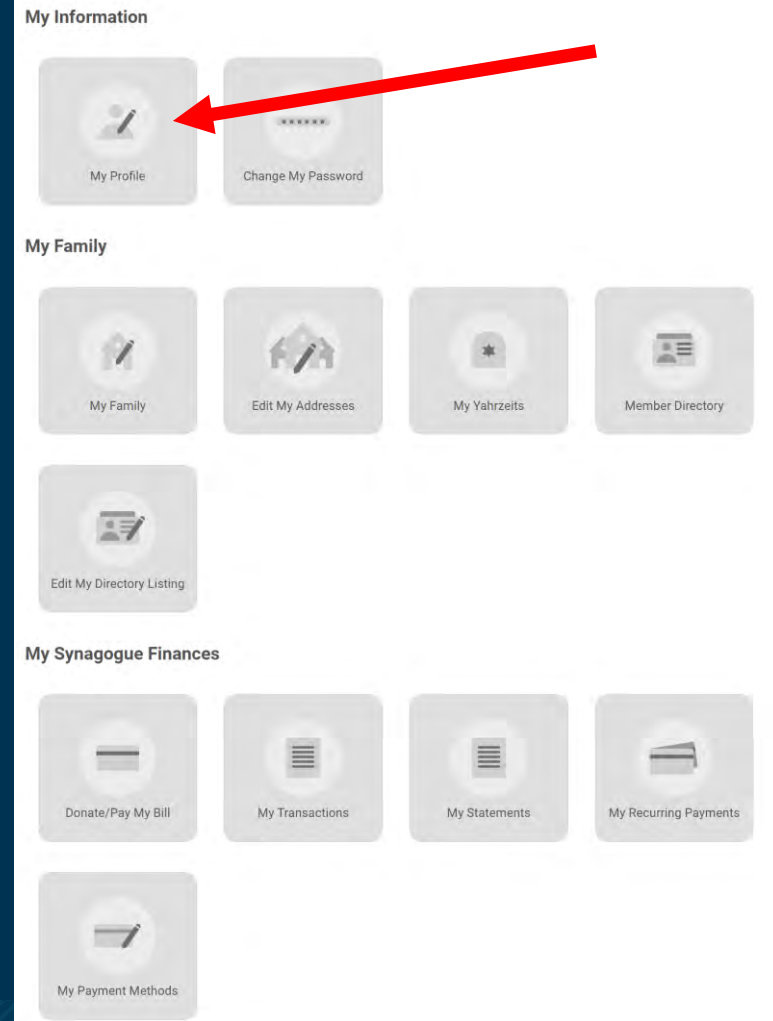

### **Click My Profile to:**

• Review and update your personal information

# My Profile **Contract to the Mass of the Mass of the Style State**

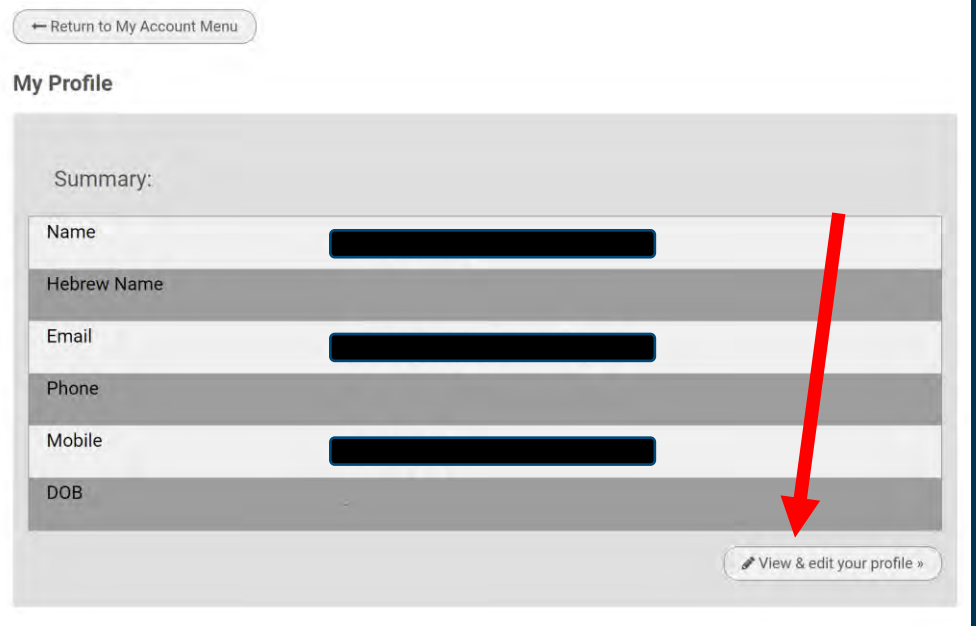

#### **Click My Profile to:**

- Review and update your personal information
- To check or update your personal information, click "View & Edit your profile"

# **Communist the Click of the Click of the Click of the Click of the Click of the Click of the Click of the Click of the Click of the Click of the Click of the Click of the Click of the Click of the Click of the Click of the**

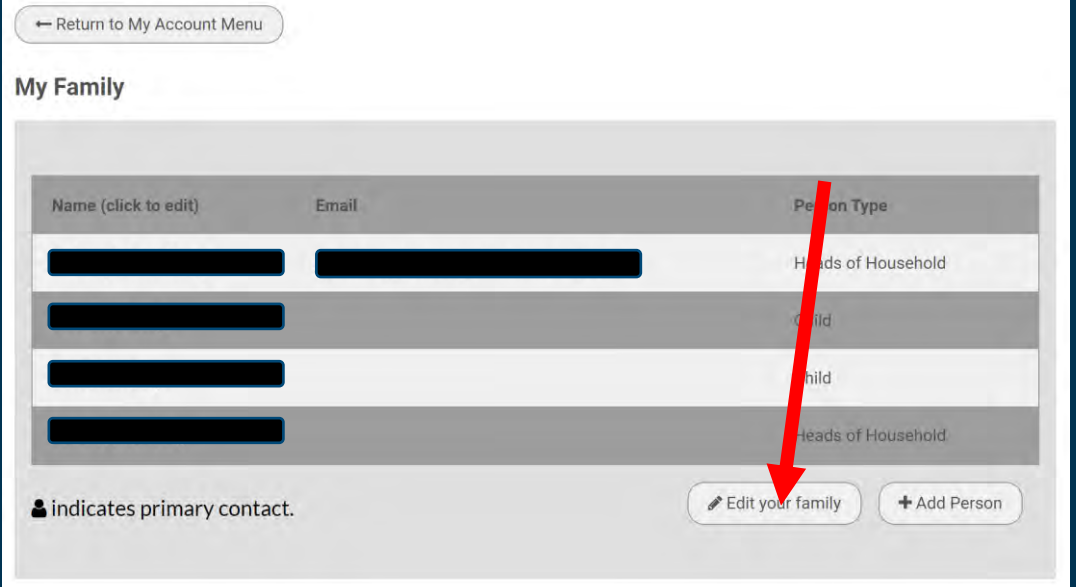

#### **Click My Family to:**

- Review your family members
- Add a family member (e.g., a new baby please do not add grandchildren here)
- Click "Edit your family" to make changes to an individual family member's information

# My Yahrzeits **Contained the Mass Contained and Contained the Structure of the Contained Structure and Contained the Contained Structure and Contained the Contained Structure and Contained the Contained Structure and Contai**

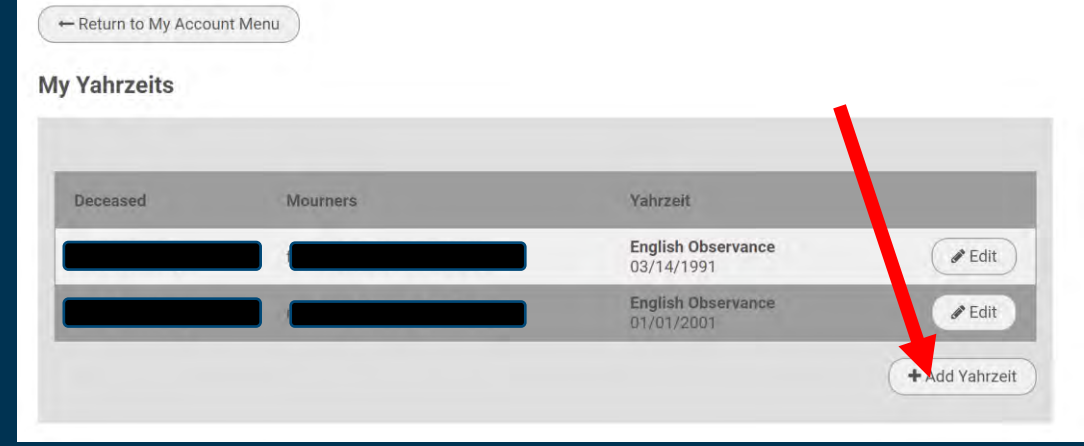

#### **Click My Yahrzeits to:**

- Review the yahrzeits your family observes
- Add new yahrzeits
- Click Add Yahrzeit to add more yahrzeits

### Create New Yahrzeit

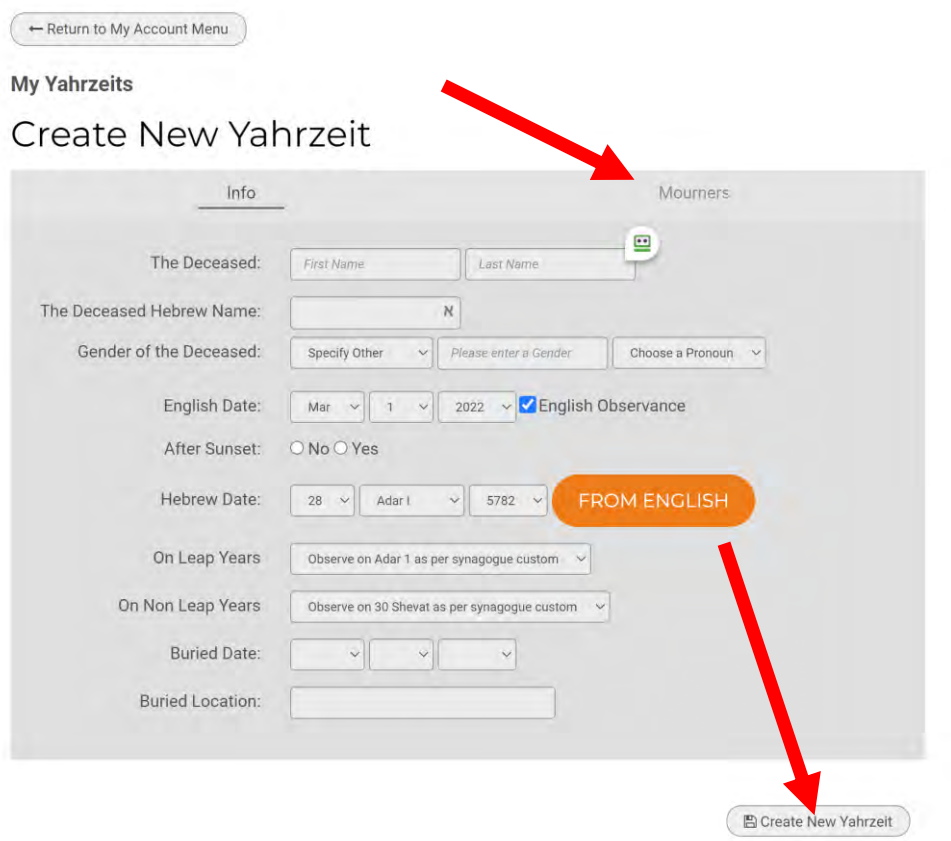

#### **When adding a new yahrzeit:**

- Add the deceased first and last names (required)
- Add the deceased's gender (strongly suggested)
- Add the English date of death. Click the "From English" button to calculate the Hebrew date if desired. RTFH standard practice is to observe follow English observance unless informed otherwise
- You must select the Mourners tab and identify who the mourner is for this deceased, and the relationship (e.g., father, mother)

7 7

• Click "Create New Yahrzeit" to save

# Donate/Pay My Bill

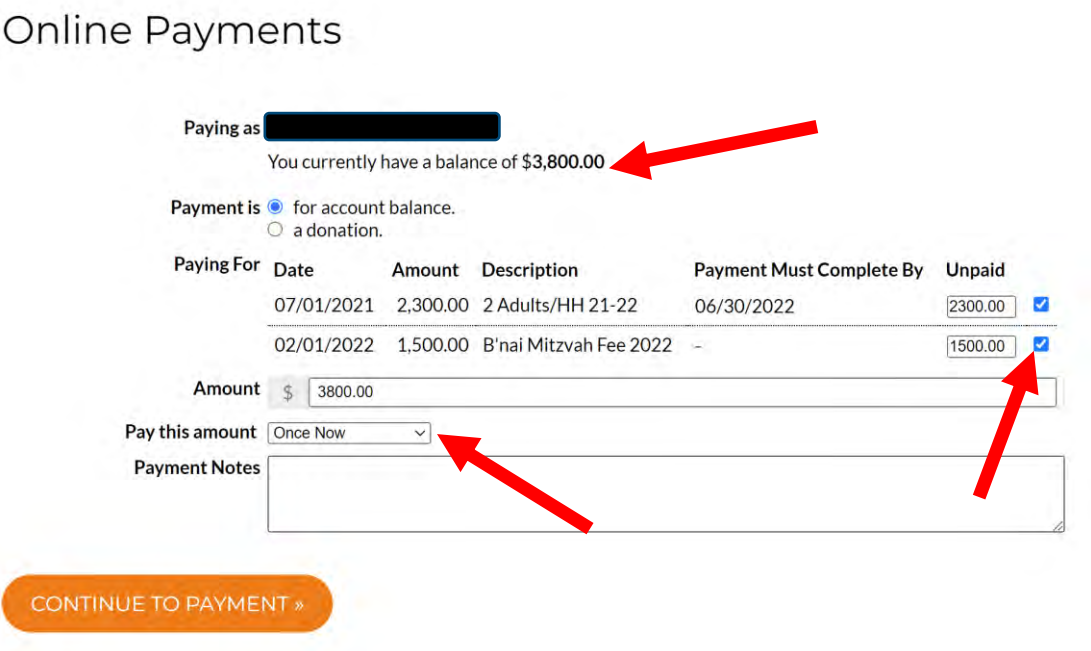

#### **Click Donate/Pay My Bill to:**

- Pay any balance on your account
- Make donations, with or without a dedication ('in honor of' or 'in memory of')
- If any balance is due, it will show at the top near the text "You currently have a balance of"
- You can select or unselect specific charges to pay at this time. Please note all charges are due as per regular RTFH practices
- You may select the drop-down next to "Pay this amount" to split your payment across several months. The maximum number of months available will depend on the specific charges you are choosing to pay at this time

# Donate/Pay My Bill

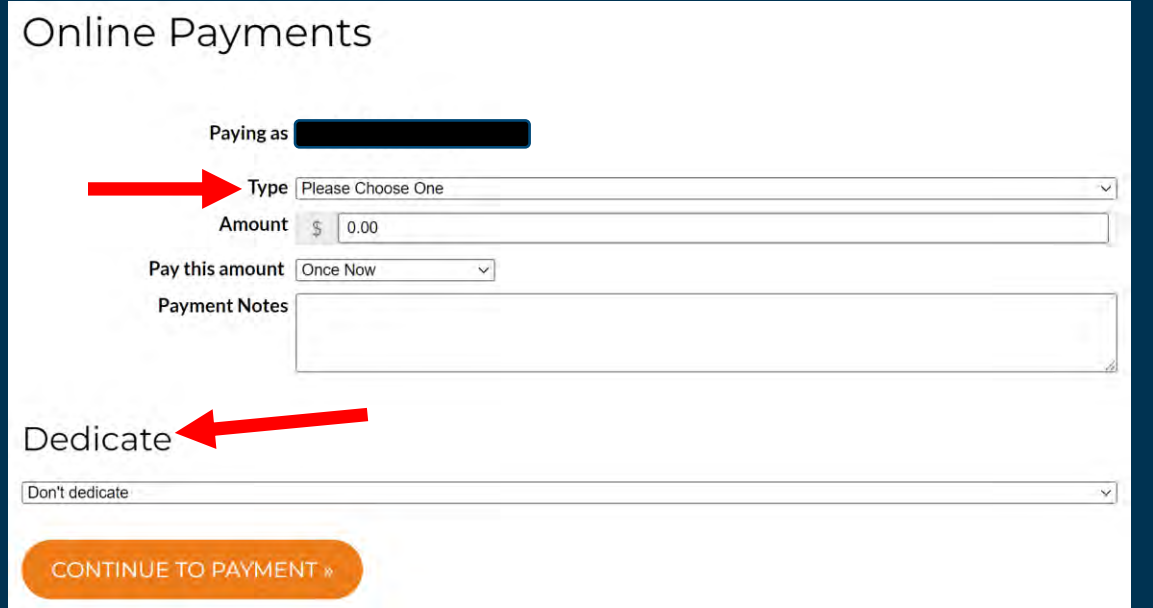

#### **Click Donate/Pay My Bill to:**

- If no balance is due on your account, the Donate page will appear
- Select the type of donation you wish to make (e.g., Caring Committee Fund, Rabbi Discretionary Fund)
- Enter the amount you wish to donate
- If your gift is in honor of or in memory of someone else and you wish the recipient to be informed, select the drop-down box that says "Don't dedicate", select the dedication type, and complete the remaining information

# Edit My Directory Listing

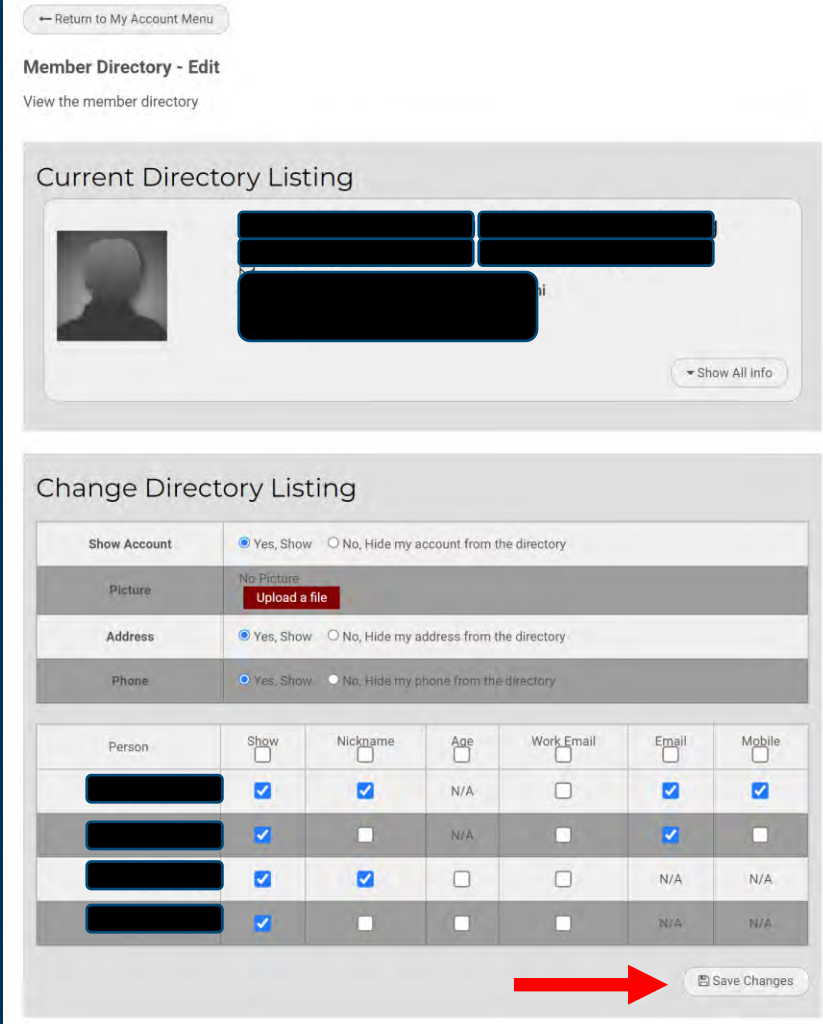

#### **Click Edit My Directory Listing to:**

- Determine how your family's information shows up in the online directory
- Choose how much if any information shows up in the online directory
- Please consider uploading a photo of the primary adults on the account

10 10

• Click "Save Changes" to save

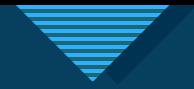

### **Other Information**

- Forgot Password ShulCloud includes a Forgot Password feature. No need to call the office to retrieve a misplaced password!
- Payment options You will be able to set up a saved credit card or bank account for regular or occasional payments in ShulCloud. ShulCloud is a secure platform and your data is safe!
- Transparency You are now able to see your entire financial history with the synagogue